1

# **Semi-Annual Confirmations** For Department Contacts

Online Review and Confirmation of Direct Costs and Cost-Sharing Effort Commitments on Sponsored Projects and Federal Formula Grants

*Urbana and Springfield campuses*

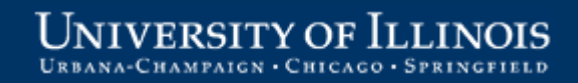

# **Welcome!**

This information is intended to be a high-level overview of the web-based Semi-Annual Confirmation application for individuals with the role of **Departmental Contact.**

Additional information may be found on the OBFS website: <http://www.obfs.uillinois.edu/training/materials/grants/>

Grants and Contracts Office (GCO) contacts:

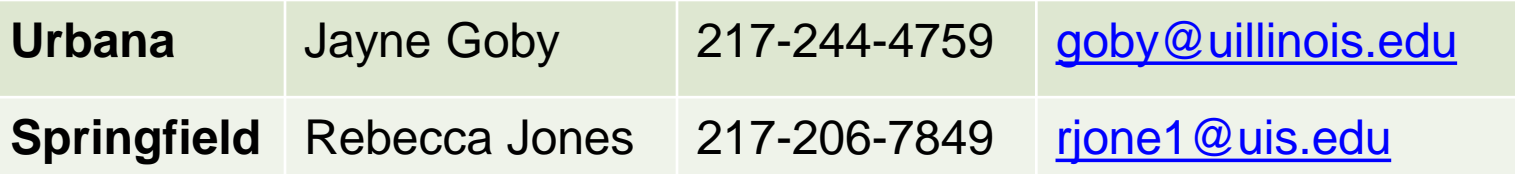

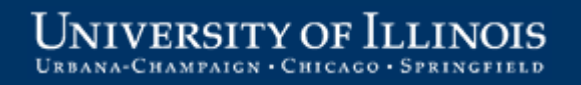

# **Starting the Confirmation Process**

After the final month in the semi-annual reporting period has closed:

- 1. Expenditure data is verified
- 2. Reports are created and delivered to the departments
- 3. Notification e-mails are sent to Departments and PIs when the reports are available for review
	- General information
	- Link to the online application

#### **Click the link in your notification e-mail to start the application.**

NOTE: The current address for the online application is: <https://apps.obfs.uillinois.edu/CostShare/ind.cfm>

The address above may change. Please refer to your notification e-mail for the correct address.

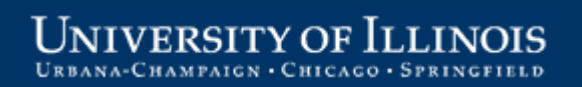

#### **Log in using your ID and password**

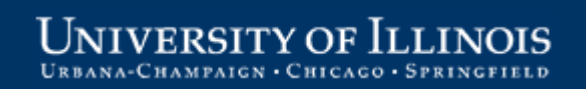

#### **Overview Tab**

The **Overview** tab is the starting point. Click a grant code or a program code to open a report for review. *Note: the tab "Send to Program* 

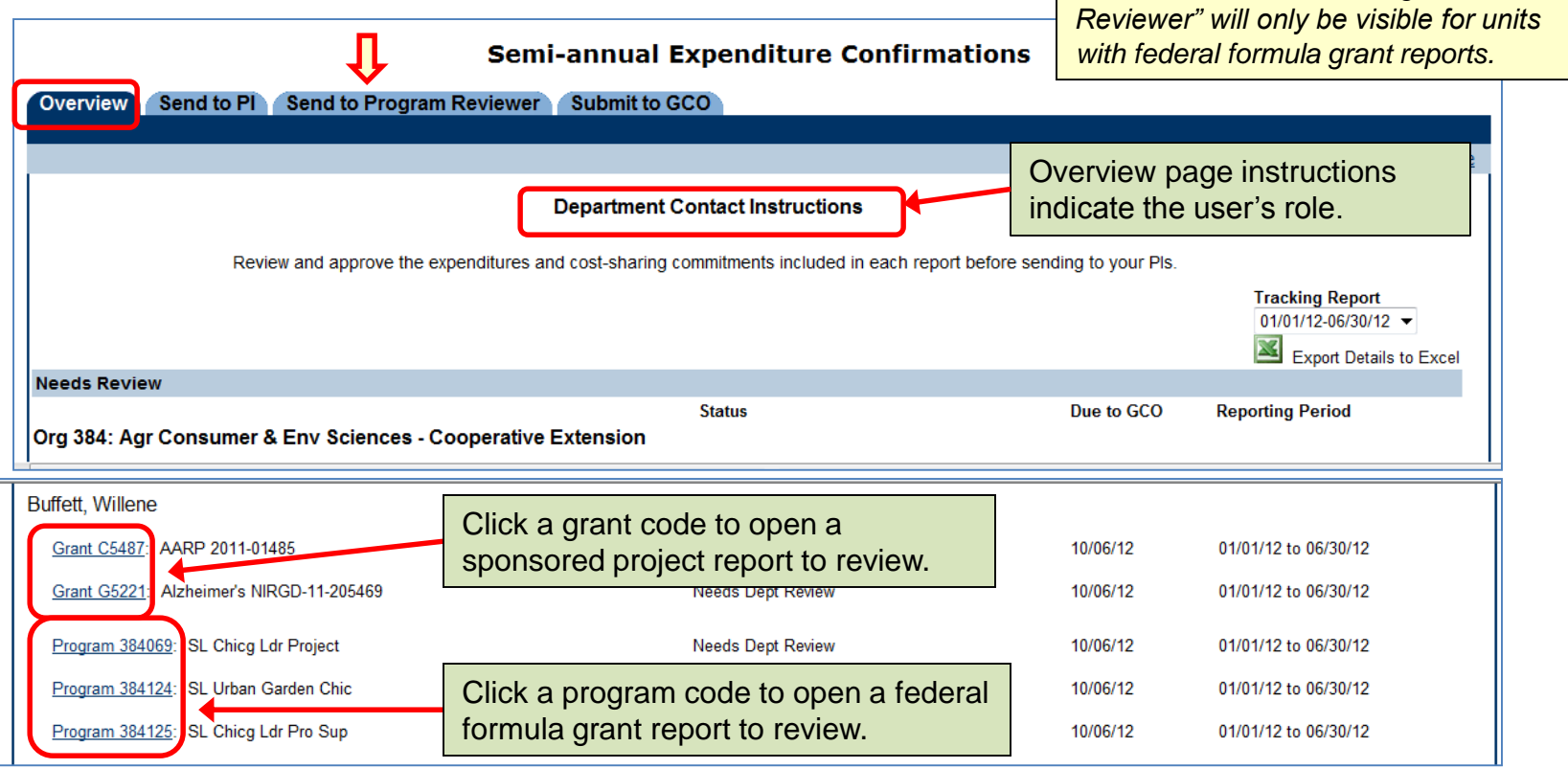

#### **Direct Expenditures Tab**

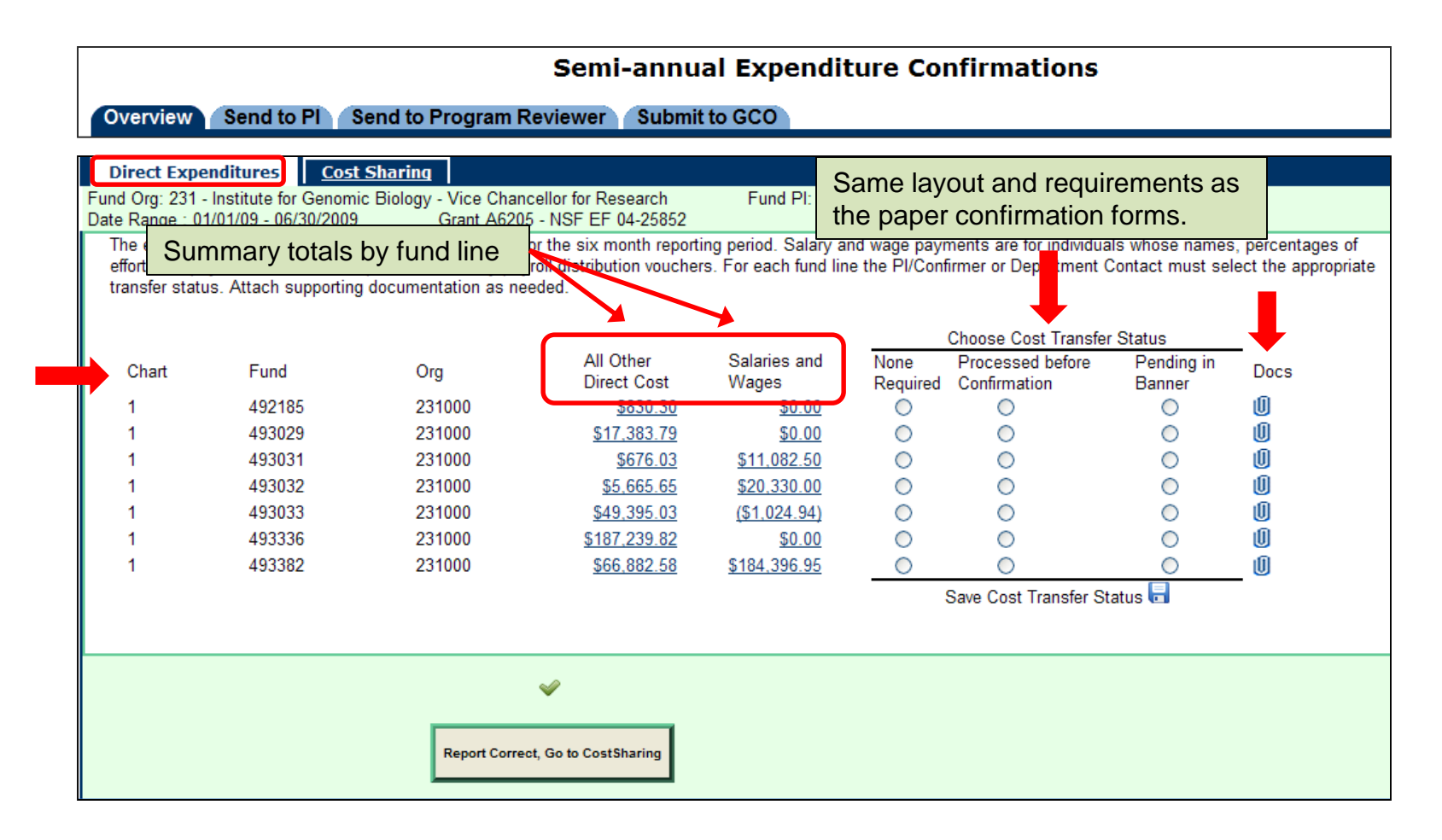

#### **Review All Other Direct Costs**

![](_page_6_Picture_55.jpeg)

## **Summary by Account Type**

Clicking an item under **All Other Direct Cost** opens a view of costs by Account Type for that fund line.

![](_page_7_Figure_4.jpeg)

![](_page_7_Picture_5.jpeg)

#### **Transaction Detail**

Click an **Account Type** to display the account code, date, amount, document number, description, and other details for each transaction.

![](_page_8_Picture_49.jpeg)

NIVERSITY OF II **INOIS** PAICN . CHICAGO .

#### **Review Salaries and Wages**

A similar process is used to review Salaries and Wages.

![](_page_9_Figure_4.jpeg)

## **Summary by Payee Name**

Click a link under **Salaries and Wages to** display summary totals by Payee name for the selected fund line.

![](_page_10_Figure_4.jpeg)

#### **Payee Detail**

Click a **Payee name** to view detailed data for the underlying payroll transactions. Data for individuals with non-hourly appointments displays as percent effort, while data for individuals with hourly appointments displays the number of hours.

![](_page_11_Picture_67.jpeg)

#### **Select Cost Transfer Status**

![](_page_12_Picture_52.jpeg)

![](_page_12_Picture_4.jpeg)

## **Review and Verify Cost Sharing**

The cost-sharing information must also be reviewed and agreed to before the report can move to status "*Ready to Send to PI"* (if costsharing exists for the report).

![](_page_13_Picture_81.jpeg)

#### **Attach Documents**

Click the paper clip icon on the **Direct Expenditures** or **Cost Sharing**  tab. A pop-up window opens, as shown below, allowing the user to view, attach, or delete documents.

![](_page_14_Figure_4.jpeg)

![](_page_14_Picture_5.jpeg)

If no documents are attached, the paperclip is empty.

![](_page_14_Picture_7.jpeg)

When documents are attached, the paperclip is full.

#### **Documents Attached**

![](_page_15_Figure_3.jpeg)

#### **Send Reports to PI/Confirmer**

The status of reports that have been reviewed and agreed to by the Department Contact is displayed on the **Overview** tab as **"Dept Ready to Send to Confirmer"**

![](_page_16_Figure_4.jpeg)

#### **Select Reports to Send to PI/Confirmer**

![](_page_17_Figure_3.jpeg)

**JNIVERSITY OF ILLINOIS** URBANA-CHAMPAIGN · CHICAGO · SPRINGFIELD

#### **Assign an Alternate Confirmer**

If the fund PI or the program PI is unavailable for an extended period, an appropriate Alternate Confirmer may be assigned. This is expected to be done only for unusual circumstances.

![](_page_18_Picture_53.jpeg)

## **Assign an Alternate Confirmer (cont)**

![](_page_19_Picture_76.jpeg)

![](_page_19_Picture_4.jpeg)

![](_page_19_Picture_5.jpeg)

п

## **Assign an Alternate Confirmer (cont)**

Select a reason that the Fund PI is not available to confirm the report.

![](_page_20_Picture_51.jpeg)

If there are several reports being assigned to an alternate confirmer for the same reason, select **Apply the above justification to all reports**, and the date/text will be applied to all reports.

![](_page_20_Picture_6.jpeg)

#### **Send to PI/Confirmer**

![](_page_21_Figure_3.jpeg)

![](_page_21_Picture_4.jpeg)

### **PI Reviewing Reports**

![](_page_22_Figure_3.jpeg)

![](_page_22_Picture_4.jpeg)

#### **Final Department Review/Verification**

Reports that are ready for final departmental review have a status of "**Confirmed, [or Alt Confirmed] Needs Final Dept Review"**

![](_page_23_Picture_49.jpeg)

## **Reject a Confirmed Report**

If the cost transfer status on a confirmed report is changed, the report reverts to an unconfirmed status and must be rejected back to the PI/Confirmer.

![](_page_24_Figure_4.jpeg)

#### **Submit Confirmed Grant Reports to GCO**

Grant reports (sponsored projects) that are confirmed and have the final departmental review completed are in status **"Confirmed, [or Alt Confirmed] Dept Ready to Submit"**

![](_page_25_Figure_4.jpeg)

#### **Submit to GCO Tab**

Click the "**Submit to GCO"** tab to select the sponsored project (Grant) reports to send, then click the Send to GCO button.

![](_page_26_Picture_45.jpeg)

![](_page_26_Picture_5.jpeg)

#### **Submit Confirmed Program Reports to Program Reviewer**

Program reports (federal formula grants) that are confirmed and have the final departmental review completed are in status **"Confirmed [or Alt Confirmed], Dept Ready to Send to Prog Reviewer"**

![](_page_27_Picture_55.jpeg)

#### **Send to Program Reviewer Tab**

![](_page_28_Figure_3.jpeg)

![](_page_28_Picture_4.jpeg)

### **Other Features on the Overview Tab**

- 1. Add or remove a Read-Only Reviewer click the icon by the Department Contact name
- 2. Run a Tracking Report select a report date range and click the *Excel* icon
- 3. Request a reconfirmation for a previously confirmed report

![](_page_29_Picture_78.jpeg)

## **Department Contact Responsibilities**

#### **Ongoing:**

- [Be familiar with the requirements of the semi-annual confirmation process \(see OBFS policy Section 16.1.3 –](https://www.obfs.uillinois.edu/bfpp/section-16-grants-research-contracts/section-16-1-3) Compensation for Personal Services Charged to Sponsored Projects.)
- Train and assist new PIs on the use of the online confirmation application and provide refresher training and assistance as needed for existing PIs.

#### **Semi-annually:** Be available during the confirmation period to:

- Complete an administrative review of the preliminary list of sponsored projects/federal formula grants and associated PI names. Contact the Grants and Contracts Office (GCO) with changes to be made in Banner prior to the generation of the semi-annual confirmation reports.
- Perform an initial administrative review of the confirmation reports online and verify (agree) the direct costs and cost sharing are correct as shown on the reports. Contact GCO if any errors or issues are noted on the reports.
- Send reviewed reports to the PI/Confirmer.
- Assist the PI/Confirmer with their review and confirmation as needed (provide additional documentation, assist with navigation through the steps or the process, etc.).
- Perform the final departmental administrative review of confirmed reports. Ensure that attachments to the reports (if any) are appropriate and applicable to the confirmation process.
- Send confirmed reports for federal formula grants to the Program Reviewer.
- Submit confirmed reports for sponsored projects to GCO by the report due date.
- Follow up with the PIs for any reports not confirmed by the report due date. Work with the PIs and/or GCO to resolve any issues that are preventing timely submission of confirmation reports.

# **Thank you!**

#### Grants and Contracts Office contacts:

![](_page_31_Picture_68.jpeg)

![](_page_31_Picture_5.jpeg)